## Aide à l'utilisation du classeur Excel « COMPTABILITÉ SECTIONS UNP 2024 »

Les classeurs qui sont mis à disposition des sections pour leur comptabilité 2024 ont pour but de faciliter les opérations d'enregistrement des mouvements de leurs comptes (courant et épargne) et de la caisse « espèces. »

Ces classeurs sont enregistrés sous les formats Excel (xlsx) ou Excel 97-2004 (.xls). Les sections doivent avoir la possibilité de l'utiliser sur tous les PC ou Mac détenus.

Le classeur sous format Excel (xlsx) est plus pratique, mais utilisable par ceux qui ont les dernières versions d'Excel.

Pour toute explication, les trésoriers peuvent joindre Pierre CAMARDA, par mail à l'adresse [pierrecamarda@yahoo.fr](mailto:pierrecamarda@yahoo.fr) ou par WhatsApp (téléphone après le 16/01/24 au 06 11 25 82 13).

- 1 Description.
- 11 Généralités.

Ce classeur est composé de 16 feuilles de calcul affichées :

- 1 RELEVÉ COMPTABLE ANNÉE
- 2 GRAPHIQUES
- 3 À 14 Livres de banque mensuels
- 15 Compte épargne
- 17 Livre de caisse

Ces feuilles sont protégées. Cela signifie que seules les cellules qui ne sont pas verrouillées peuvent être remplies par l'utilisateur. En cas de saisie d'une cellule verrouillée, le message d'alerte suivant s'affiche :

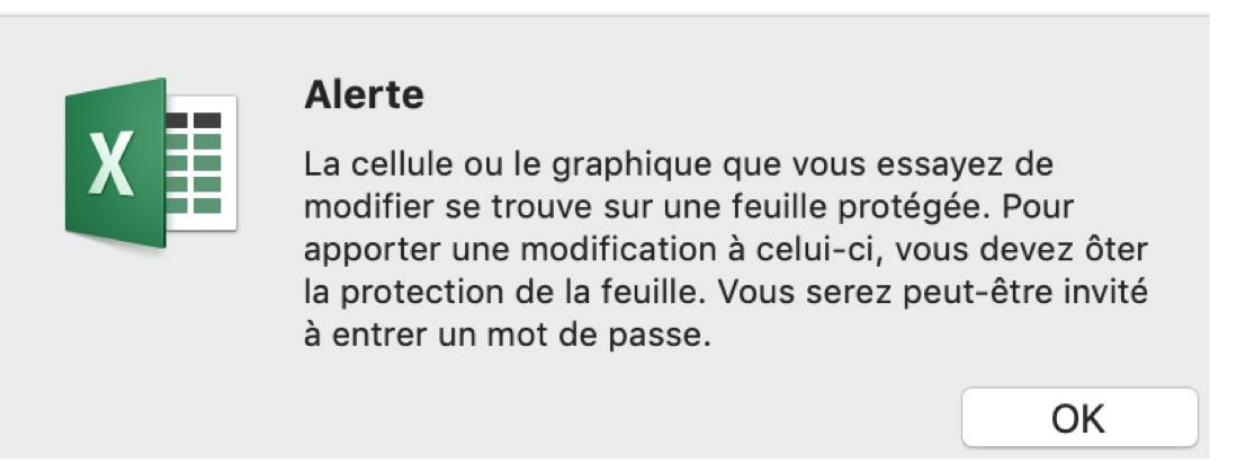

Il est donc impossible à l'utilisateur qui n'a pas le mot de passe de protection de la feuille de modifier les paramètres.

Le classeur est protégé. Il est donc impossible à l'utilisateur d'insérer une feuille.

Certaines feuilles de calcul sont masquées. Elles détiennent les chiffres nécessaires au remplissage de la feuille de calcul relevé comptable annuel, lors des saisies faites par les utilisateurs dans les feuilles de calcul mensuel, du compté épargne, ou de la caisse. Ces feuilles sont inutiles aux utilisateurs. Une feuille contient les listes déroulantes.

Sur l'ensemble des feuilles de calcul, on peut travailler en fractionnant la feuille et en figeant les volets. Cela permet de faire défiler les colonnes en gardant les colonnes de gauche, et les lignes du haut, visibles.

12 – Description des feuilles de calcul.

## 12.1 – RELÈVE COMPTABLE ANNÉE

Cette feuille est automatiquement remplie au fur et à mesure de la saisie des opérations sur les feuilles de calcul mensuelles du livre de banque, de la feuille de calcul du compte épargne et de la feuille de calcul du livre de caisse.

Les cellules à droite du tableau ne sont pas verrouillées. Elles permettent de renseigner :

- O2 : Le numéro de la section ;
- 04 : Le département ;
- 06 : Le nom de baptême de la section ;
- 016 : Le nom du président de la section ;
- 019 : La date de signature du document par le président de section ;
- 025 : Le nom du trésorier de la section ;
- 026 : La date de signature du document par le trésorier de section.

Les renseignements à apporter dans la feuille de calcul sont ceux de la trésorerie 2023

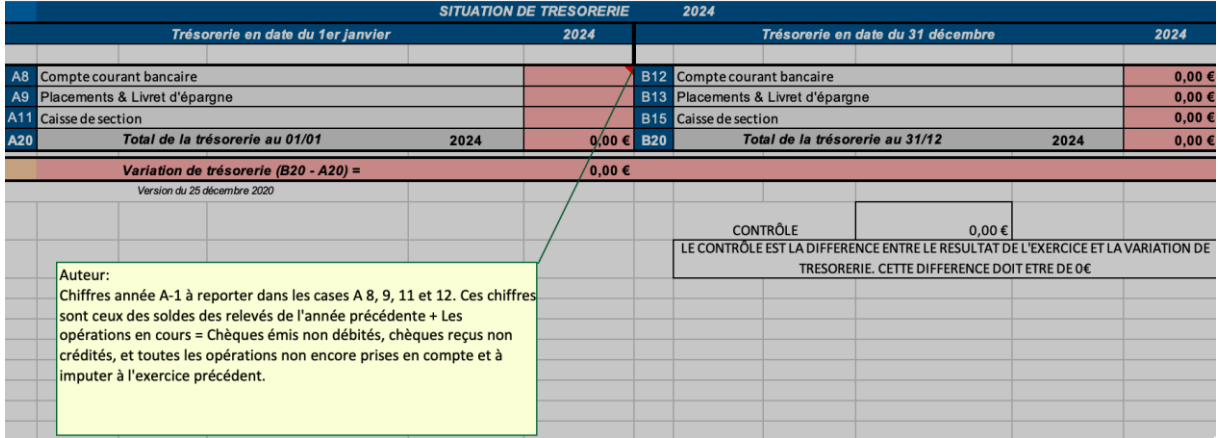

Cellule F37 : Saisir le solde du compte courant fin 2023. Ce solde est égal au total du solde du dernier relevé de l'année 2023 auquel on ajoute les opérations non encore créditées ou débitées (chèques déposés avant le 31/12 non encore crédités, chèques émis avant le 31/12 non encore débités, ainsi que toute opération concernant l'année précédente). En cas de doute, n'hésitez pas à poser la question. Cette saisie permet la saisie du solde de début d'exercice de la feuille « Livre de banque » et la saisie du solde de début d'exercice de la feuille de calcul « Livre de banque janvier ».

Cellule F38 : Saisir le solde du compte épargne fin 2023 (y compris les intérêts de 2023). Cette saisie permet la saisie du solde de début d'exercice de la feuille « COMPTE ÉPARGNE ».

Cellule F39 : Saisir le solde de la caisse espèces fin 2023. Ce solde est celui obtenu lors du dernier contrôle de caisse fait par la section en fin d'année. En cas de doute, n'hésitez pas à poser la question. Cette saisie permet la saisie du solde de début d'exercice de la feuille « Livre de caisse ».

Toutes les autres cellules de la feuille sont remplies automatiquement lors des saisies effectuées sur les feuilles suivantes.

On peut vérifier l'adéquation entre les cotisations perçues et celles reversées dans les zones R20 et D20. Si la gestion des cotisations est rigoureuse, le nombre de cotisations reversées correspond au nombre des cotisations perçues par la section auquel s'ajoute le nombre des cotisations payées par la section (cas des adhérents dont les cotisations sont offertes par la section pour un motif de solidarité ou autre).

Un rappel apparaît en commentaire au bas de la feuille. Ce rappel n'est pas dans la zone d'impression.

Enfin un contrôle final apparaît au bas de la feuille à droite. S'il n'y a pas d'omission dans la ventilation des recettes et des dépenses dans les saisies effectuées sur les feuilles de calcul mensuelles du compte courant, sur la feuille de calcul du compte épargne et sur la feuille de calcul de la caisse, le montant  $0 \in \mathbb{C}$  apparaît. Si ce montant est différent (+ ou – un montant quelconque), il y a une recette ou une dépense qui n'est pas ventilée. Il est possible de contrôler l'erreur sur les feuilles de calcul. Ce point sera expliqué dans les § 12.4 – 12.5 et 12.6.

## 12.2 –GRAPHIQUES

Cette feuille de calcul est renseignée automatiquement lors des saisies effectuées sur les feuilles suivantes. Vous pourrez suivre les graphiques du résultat, des dépenses et des recettes, au fur et à mesure des saisies. En fin d'année, la feuille « GRAPHIQUE » est à joindre au relevé comptable annuel.

12.4 – Feuilles de calcul « livre de banque » mensuelles.

Sur ces feuilles, les cellules C 10 à C159, ainsi que D10 à D159, E10 à E159, F10 à F159, G10 à G159, H10 à H159, I10 À I159, J10 À J150K10 à K159, L10 à L159, N10 à N159, O10 à 159 sont renseignées de la façon suivante :

Colonne C = Numéro de pièce de banque (voir annexe 1, modèle de pièce de banque) ;

Colonne  $D =$ Date de l'opération ;

Colonne  $E =$  Banque émettrice (chèque reçu ou émis);

Colonne F = Détail (numéro de chèque, de remises de chèque, etc.) ;

Colonne G = Entrées (chèque reçu et déposé, virement reçu et crédité sur le relevé, etc.) ; Colonne H = Sorties (chèque émis, virement effectué, sortie d'espèces, prélèvement, etc.) ; Colonne I = Imputation Produits avec une liste déroulante ;

Colonne J Imputation Charges avec une liste déroulante ;

Colonne K Désignation (frais de banque, cotisation, etc.) ;

Colonne  $L = D$ étail ;

Colonne  $M =$  solde de l'opération (calcul automatique);

Colonne N et  $O =$  contrôle des opérations sur les relevés de banque ( $N =$  numéro du relevé et  $Q = date$ :

Colonnes P et Q = opérations non comptabilisées. Certaines opérations ne changent pas le solde de trésorerie de la section (exemple = virement du compte épargne au compte courant). Ces opérations en crédit ou en débit sont donc enregistrées sur les colonnes G ou H puis N ou O ; ces colonnes n'apparaissent que sur le classeur Excel 97 à 2004 (.xls). Dans le cas du classeur Excel (xlsx), elles sont renseignées automatiquement lors de la saisie des colonnes I et J avec les listes déroulantes.

Liste déroulante produits :

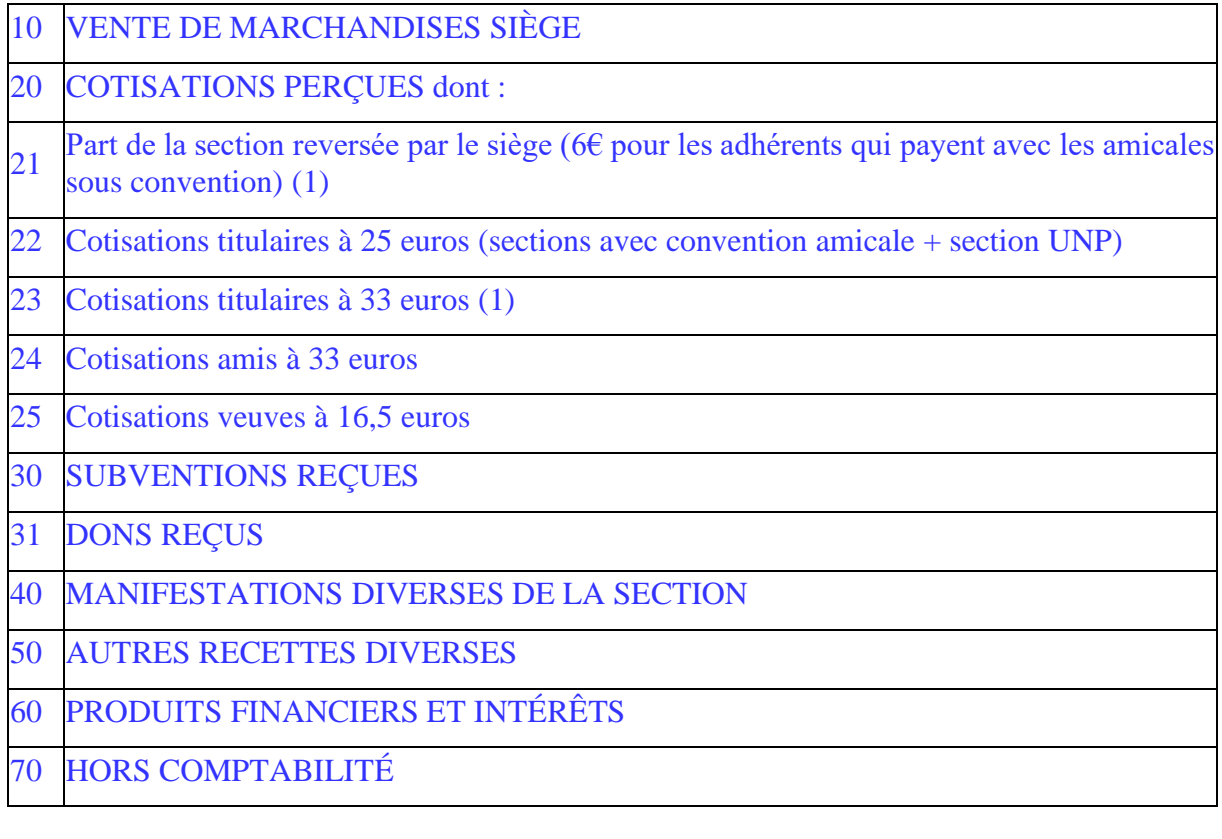

Liste déroulante charges :

10 ACHAT MARCHANDISES AU SIÈGE

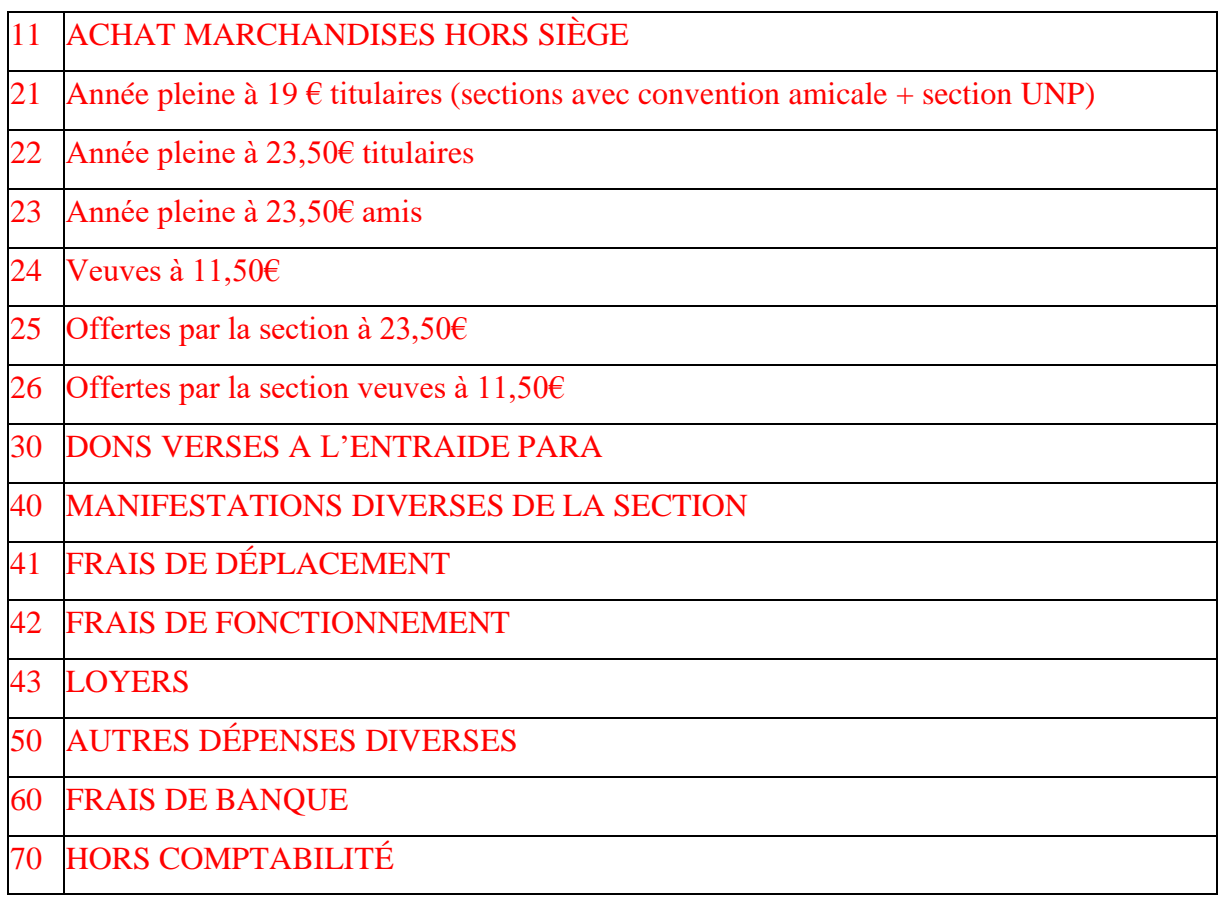

Le solde de début de mois est automatiquement reporté depuis la feuille de calcul du mois précédent.

La colonne M est protégée. Elle sert à calculer le solde après saisie des opérations.

Il y a 150 lignes possibles pour les enregistrements des pièces mensuelles, ce qui doit être suffisant pour l'activité normale d'une section. Dans le cas d'encaissement de cotisations par chèque, la pièce de banque, avec les remises de chèques en pièces justificatives, peut regrouper plusieurs adhérents (voire plusieurs dizaines) et occuper une seule ligne.

(1) Utilisation des listes déroulantes : Dans les colonnes I et J, si vous positionnez votre curseur sur une cellule de ces colonnes, un petit triangle apparaît à droite et en bas de la cellule. En cliquant sur ce triangle, une liste déroulante apparaît avec les chapitres du plan comptable cidessus. Il suffit de cliquer sur le code correspondant à l'imputation. Cette modification a simplifié la saisie pour les utilisateurs. Elle a été faite à la demande d'une section.

Pour ceux qui utilisent le classeur Excel 97 à 2004 (.xls), deux saisies sont à réaliser. La première est identique à la saisie dans les colonnes G et H, entrée et sortie. La seconde est faite sur les colonnes S à AC pour les produits et AE à AT pour les charges.

12.5 – Feuille de calcul « COMPTE ÉPARGNE ».

Le principe est le même que pour les feuilles mensuelles du compte courant. Les opérations étant des virements de compte à compte, elles ne sont pas ventilées, mais saisies dans les colonnes « OPÉRATIONS NON COMPTABILISÉES ». Seuls les intérêts annuels, qui figurent en général au premier relevé de l'année suivante, sont saisis en entrée, en colonne G, et en colonne Z « PRODUITS FINANCIERS ET INTÉRÊTS ».

12.6 – Feuille de calcul « Livre de caisse ».

Le principe est le même que pour les feuilles mensuelles du compte courant.

Observation : Les deux dernières feuilles de calcul sont annuelles, car il doit y avoir moins d'opérations que sur le compte courant.

(1) Pour les sections sans convention ayant des adhérents qui payent leur cotisation avec une amicale sous convention, la saisie de l'opération de crédit des 6 euros par adhérent doit se faire de la façon suivante :

Exemple : j'ai 2 adhérents qui payent avec l'amicale du 8 et du 7 (8<sup>e</sup> RPIMa). Le siège devrait me reverser 6 X 2 = 12 euros. C'est difficile à gérer pour le siège en raison de l'éparpillement des adhérents qui payent avec leurs amicales.

Je peux donc saisir cette opération en deux écritures.

La première est celle du reversement des cotisations perçues par la section : exemple 10 cotisants titulaires à 23,5 euros = 235 euros. Je saisis 235 dans la colonne H et je sélectionne 22 dans la colonne J avec la liste déroulante.

La deuxième est celle du crédit des 12 euros. Je saisis 12 dans la colonne G et je sélectionne 21 dans la colonne I avec la liste déroulante.

Je dois reverser 235 – 12 = 223 euros. J'effectue un virement ou j'envoie un chèque au siège de la somme de 223 euros qui sont le solde des 235 euros de débit et des 12 euros de crédit.

Cette procédure permet d'incrémenter les cellules E9 et K11 de la feuille de calcul « RELEVÉ COMPTABLE ANNÉE » de façon correcte en évitant d'avoir un nombre d'adhérents avec décimales.